## Koraki nakupa turističnega produkta NC Planica v spletni trgovini

**Korak 1:** Potrošnik z uporabo nakupovalne košarica opravi nakup turističnega produkta **v obliki rezervacije termina** ali **nakup v obliki darilnega bona**.

V primeru nakupa v **obliki rezervacije termina** potrošnik najprej izbere datum in uro koriščenja.

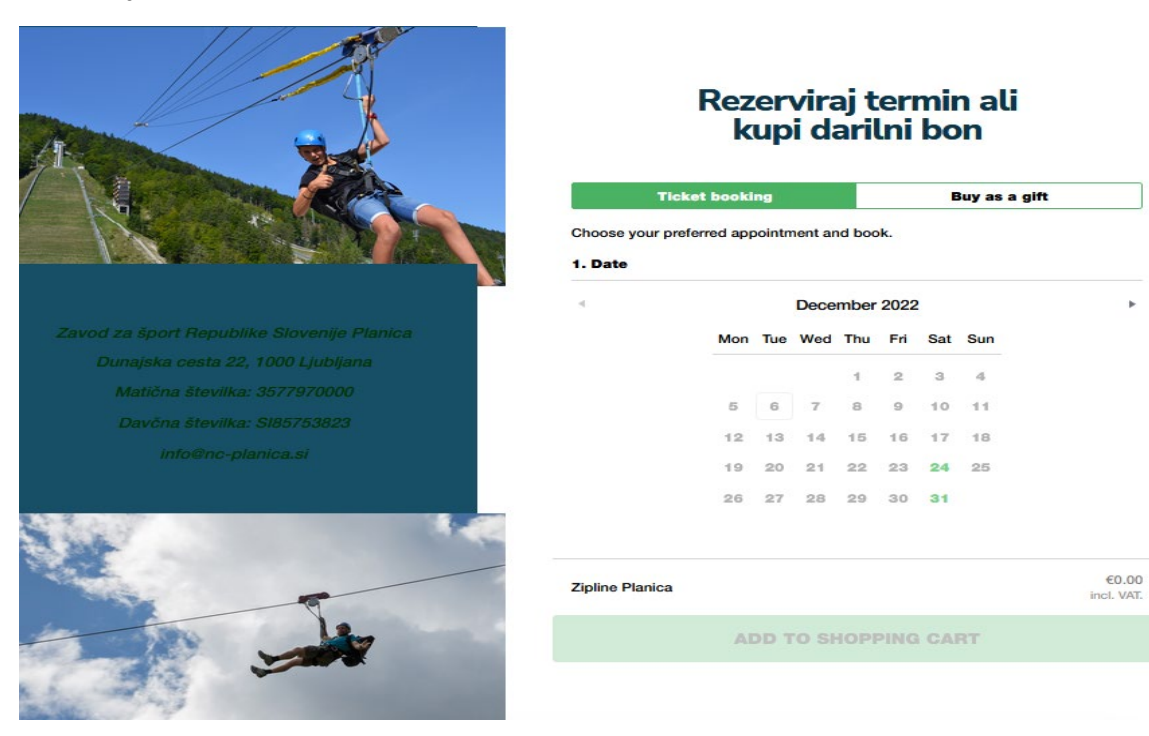

Potrošnik ročno izbere turistični produkt in željeno količino. Svojo izbiro potrdi in nadaljuje nakup s klikom na gumb »ADD TO SHOPPING CART«.

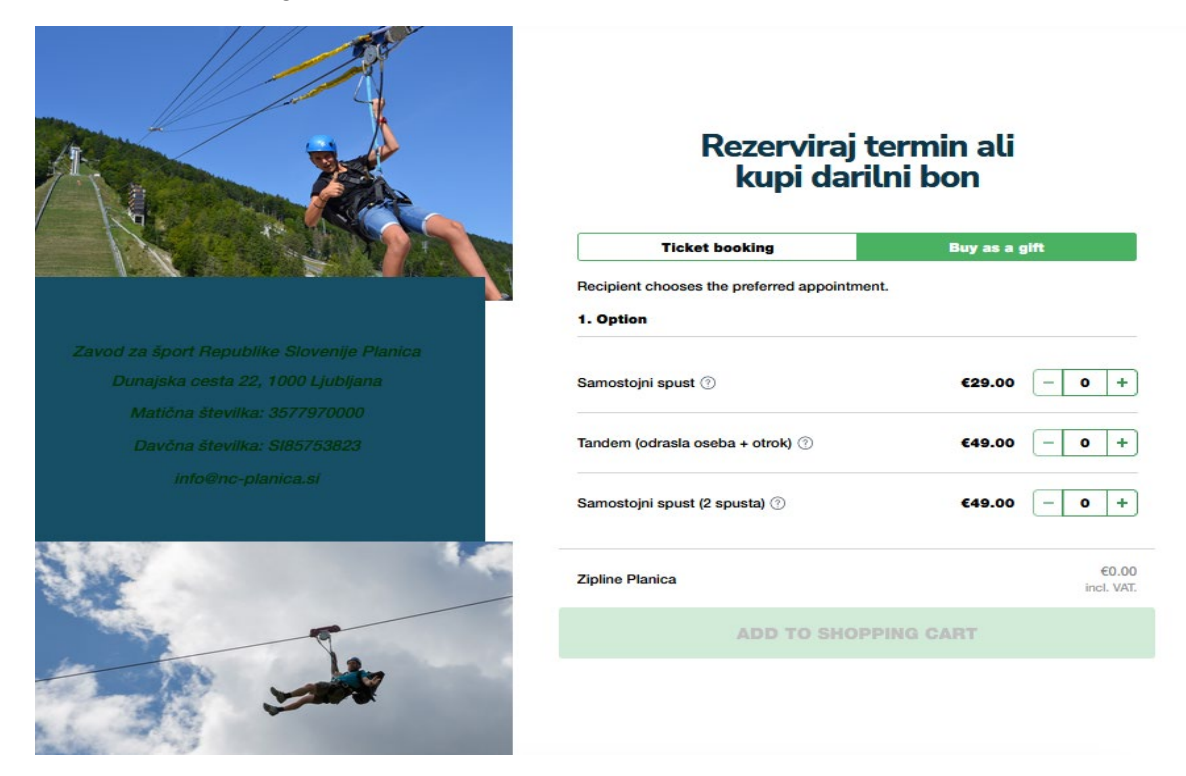

**Korak 2:** Potrošnik preveri vsebino nakupovalne košare in nadaljuje s postopkom nakupa s klikom na gumb »PROCEED to CHECKOUT«. V kolikor si potrošnik želi nakup še drugih turistični produktov to stori s klikom na gumb »CONTINUE SHOPPING«.

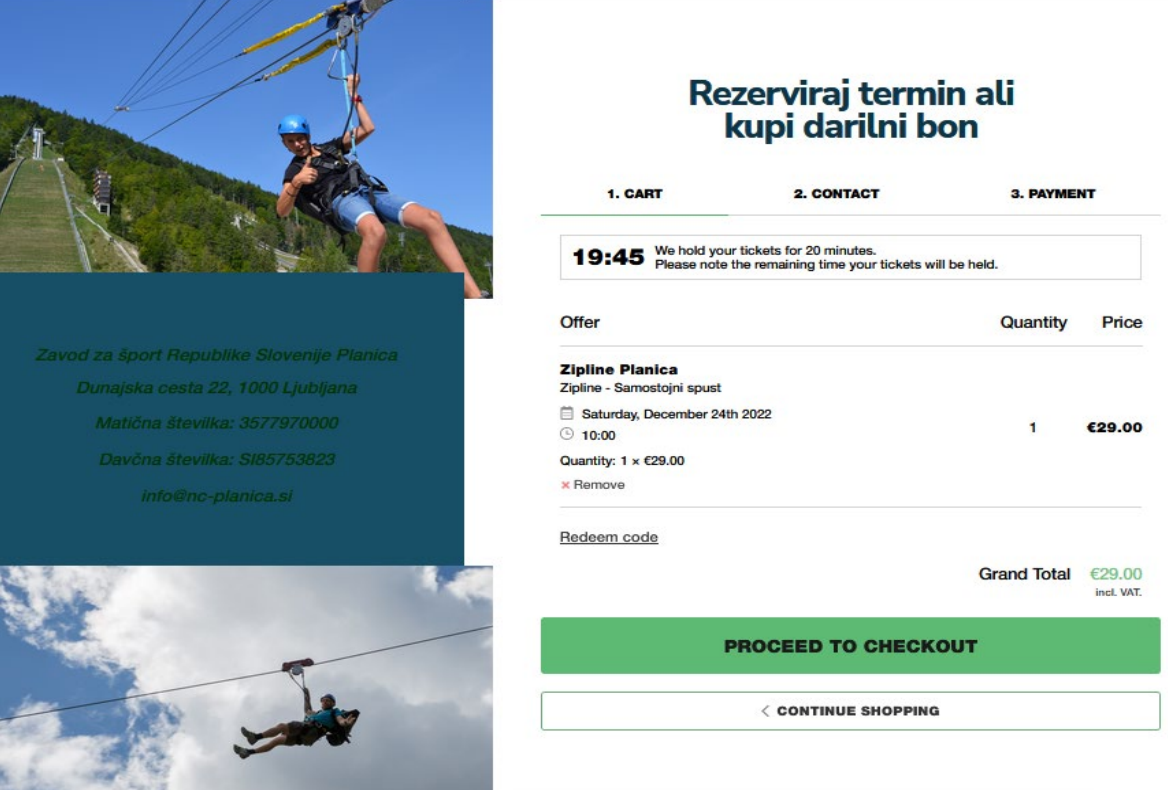

**Korak 3:** Potrošnik vnese zahtevane kontaktne podatke in nadaljuje nakup s klikom na gumb »CONTINUE TO PAYMENT«. Potrošnik se lahko vrne v prejšnji korak nakupa s klikom na gumb »BACK«.

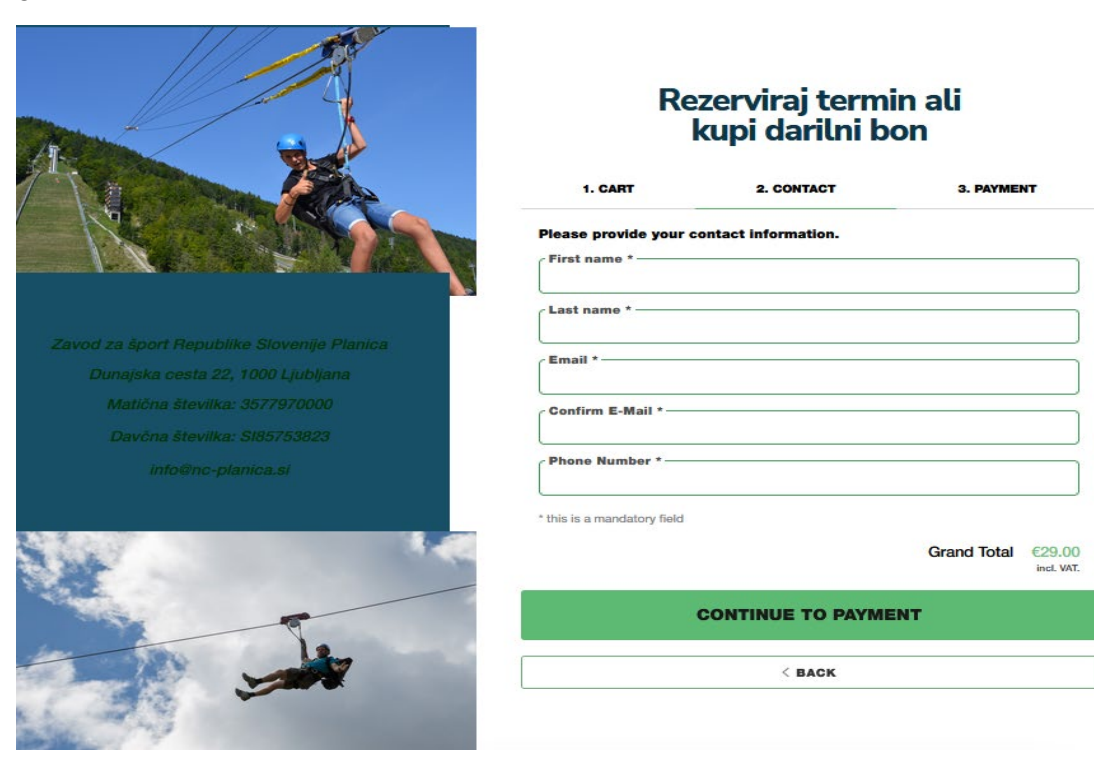

**Korak 4:** Potrošnik vnese zahtevane podatke o plačilni kartici ter pod pogojem, da se strinja s splošnimi pogoji, **SPOROŽI NAROČILO s klikom na gumb »PLACE YOUR ORDER«. S tem klikom pa nastane za potrošnika tudi obveznost plačila prodajalcu, v višini vrednosti nakupa.** Potrošnik se lahko vrne v prejšnji korak nakupa s klikom na gumb »BACK«.

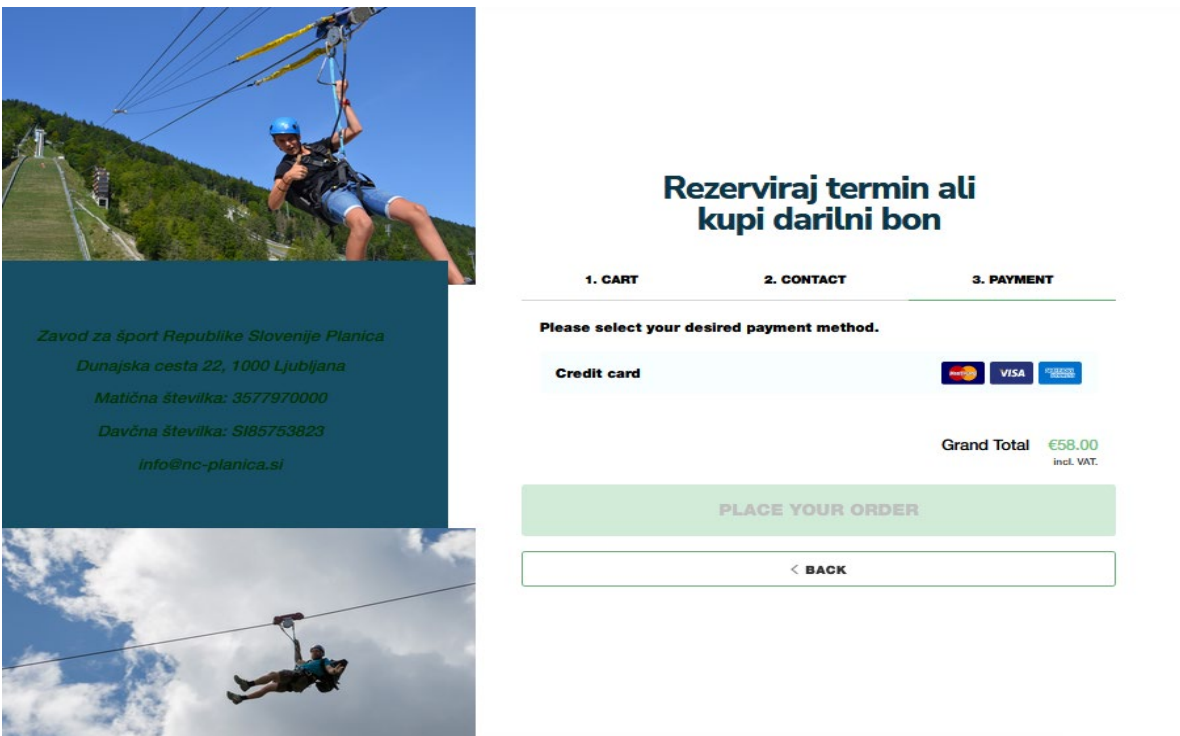

**Korak 5:** Pod pogojem, da je bilo plačilo opravljeno, potrošnik dobi informacijo o uspešno opravljenem nakupu. Prav tako lahko tu potrošnik dostopa do potrdila o nakupu ter računa.

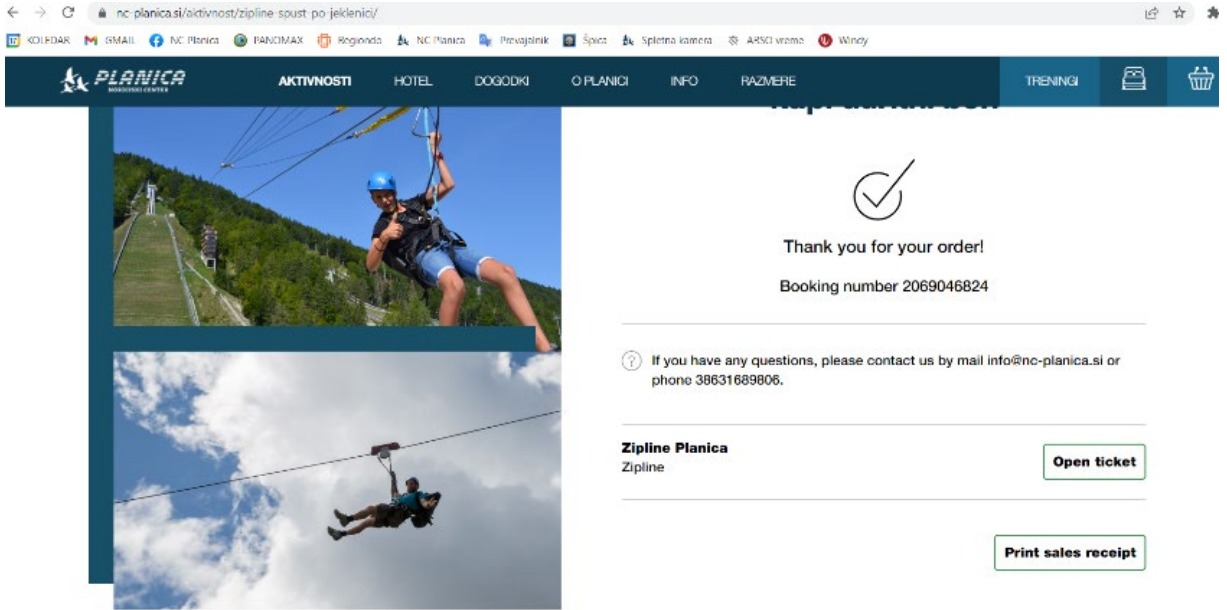

Potrošnik prejme na svoj elektronski naslov potrditveni »email«, s katerega lahko kadarkoli kasneje dostopa do potrdila o nakupu ter računa v spletnem rezervacijskem sistemu Regiondo.